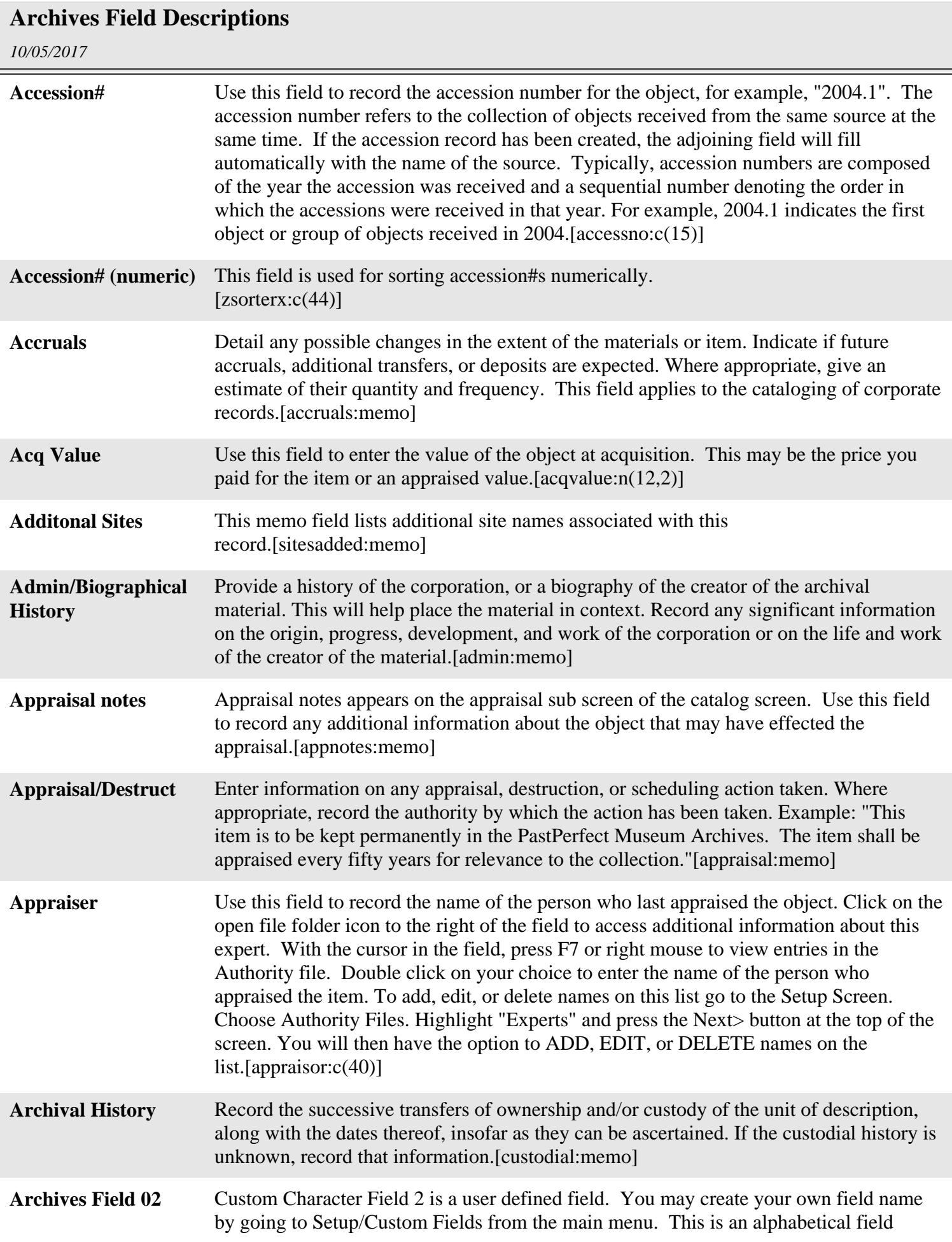

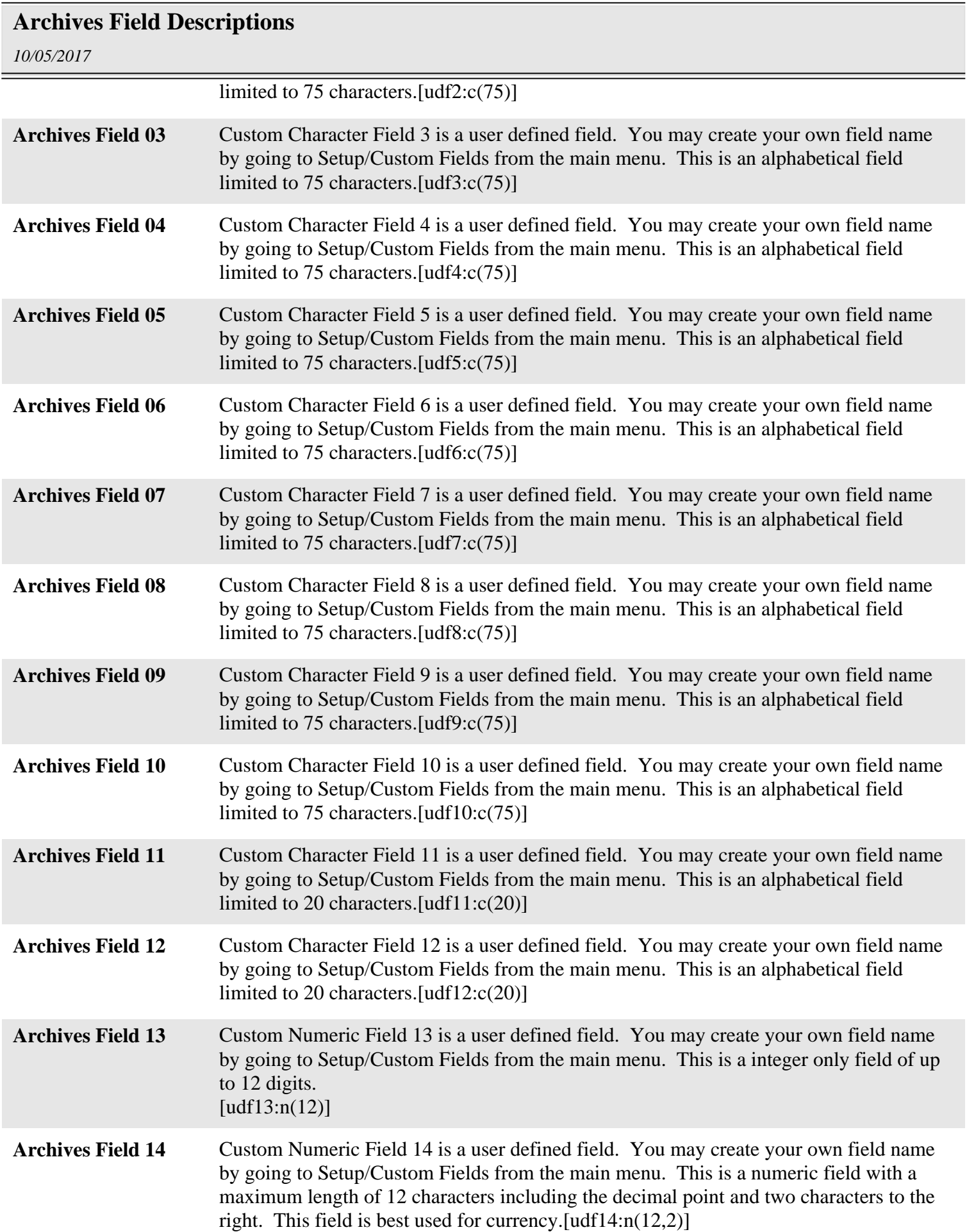

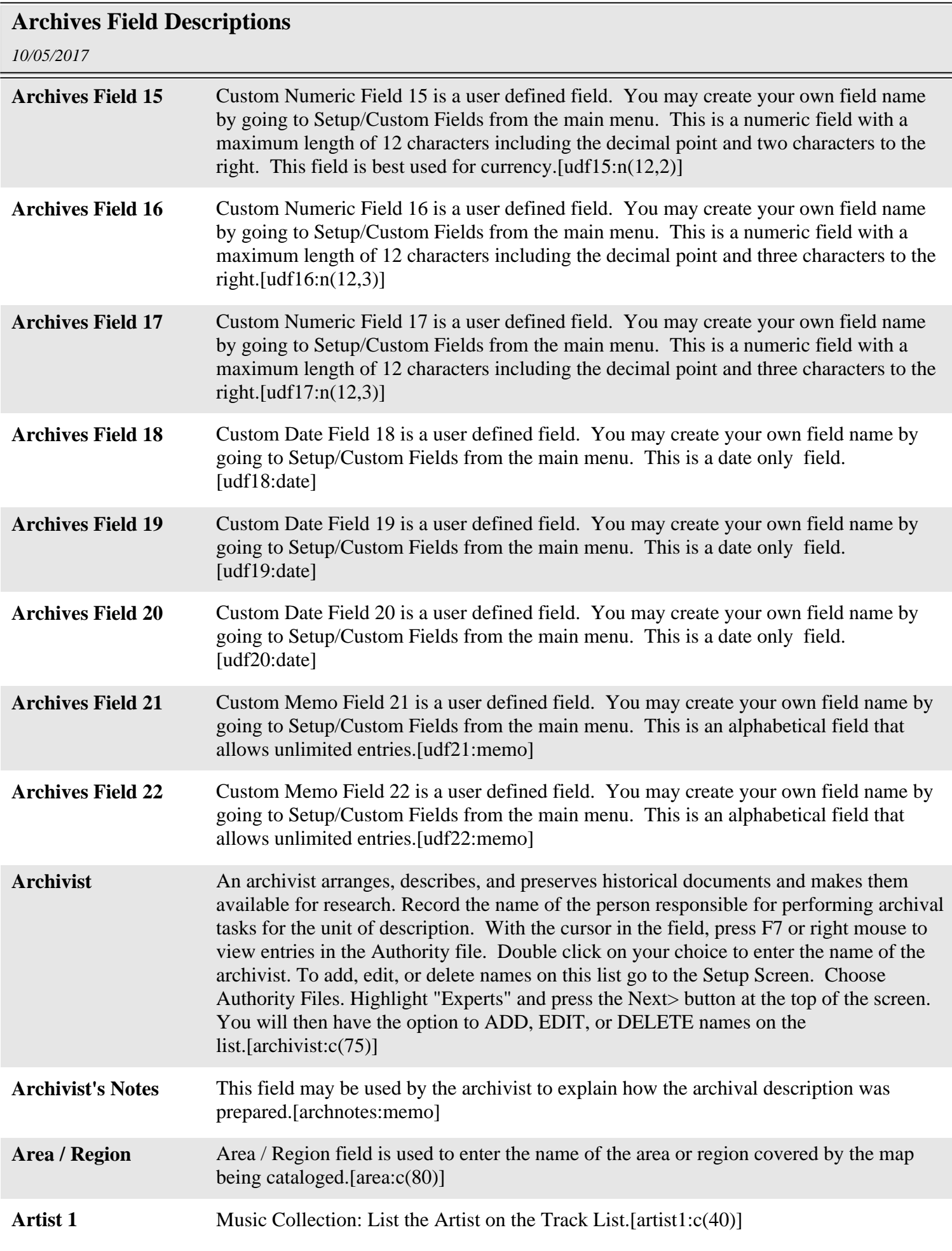

*Page 3*

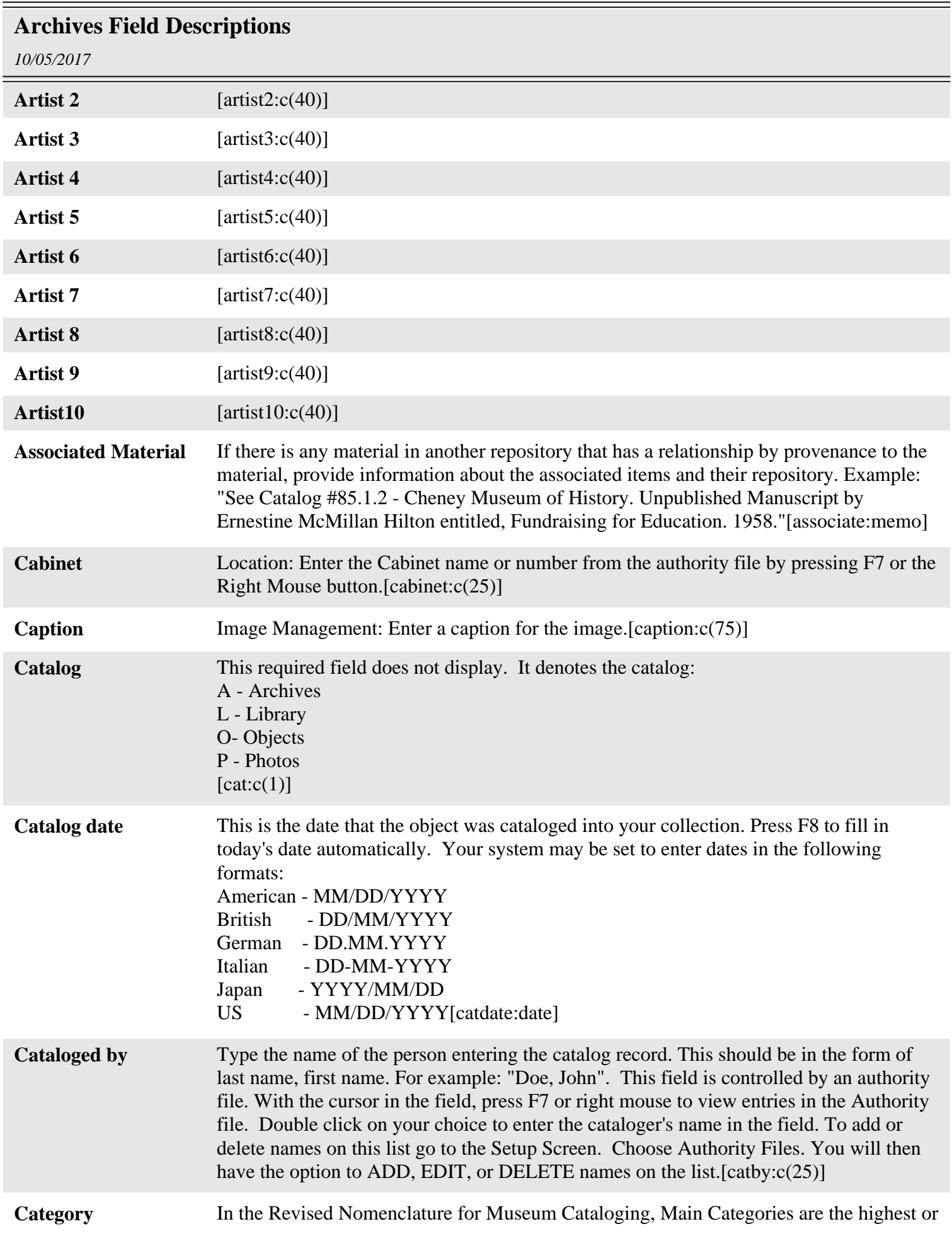

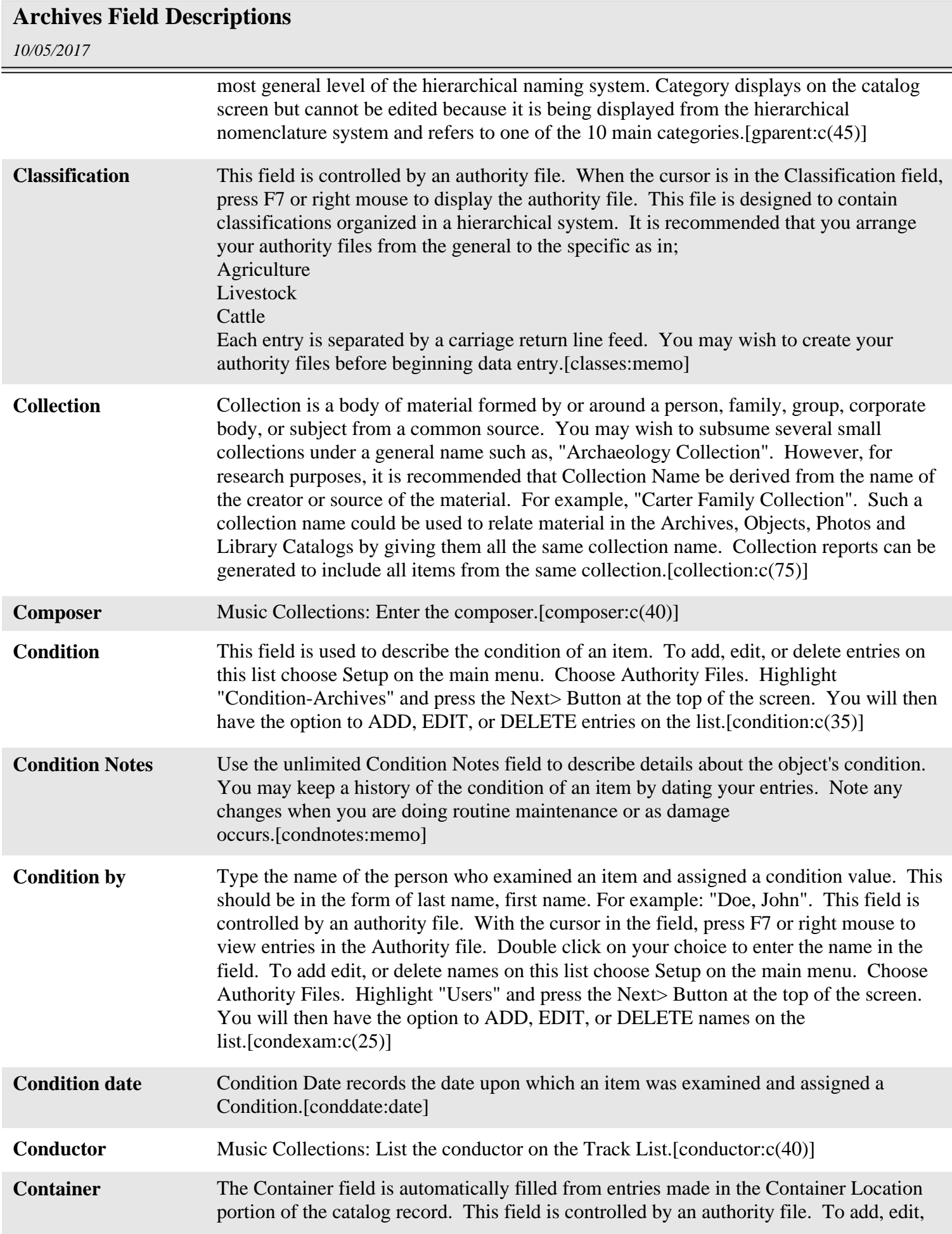

## *10/05/2017* **Archives Field Descriptions** or delete entries in the authority file, choose Setup on the main menu. Choose Authority Files. Highlight "Container" and press the Next> Button at the top of the screen. You will then have the option to ADD, EDIT, or DELETE entries on the list.[container:c(40)] **Container List - Description** Archives-Container List: Enter a brief description each item on the container list. Record subject matter and the form of the item to enable users to judge its potential relevance.[descrip:memo] **Container List - Folder** Name or other designation that distinguishes a folder from others.[folder:c(60)] **Container List - Location** Enter the location of the container.[location:c(60)] **Container list text** This field contains all the text from associated container list fields. The field is not displayed on the Archives screen but can be use for queries or key word searches.[containtxt:memo] **Copyrights** Identify any restrictions on the use or reproduction of the material. If the conditions governing the use, reproduction, or publication of the material are unknown, or if there are no conditions, no statement is necessary.[rights:memo] **Creator** Enter the name of the organization or the individual responsible for the creation of the material.[creator:c(80)] **Credit line** A Credit Line may be entered in the Accession Screen and appears on every item in the accession. The credit line may express a memorial to a donor or relative of a donor as in: "Given in memory of Esther Crutch". The credit line often appears on exhibit labels, for example, "Gift of Mr. and Mrs. Edwin Hopewell". [credit:memo] **Current value maximum** The maximum current value of the item. For insurance purposes or other reasons you may want to update the value of items to reflect current values. The best way to update values is by adding a new appraisal.[curvalmax:n(12,2)] **Current value minimum** The minimum current value of the item. For insurance purposes or other reasons you may want to update the value of items to reflect current values. The best way to update values is by adding a new appraisal.[curvalue:n(12,2)] **Dataset** This field is used with the Scatter/Gather function to identify the computer that controls each record. This field is controlled by a combo box authority file. With the cursor in the field, press F7 or right mouse to view entries in the Authority file. Double click on your choice to enter the name in the field. To add, edit, or delete entries on this list choose Setup on the main menu. Choose Authority Files. Highlight "Dataset" and press the Next> Button at the top of the screen. You will then have the option to ADD, EDIT, or DELETE entries on the list.[dataset:c(15)] **Date** Record the date when the item was created, if known. This date field may contain any combination of numbers and characters up to 50 characters. This field can accommodate exact dates such as: "12/12/2004" as well as approximate dates such as "Circa 1945.", "50,000,000 BP +- 1000".[date:c(50)]

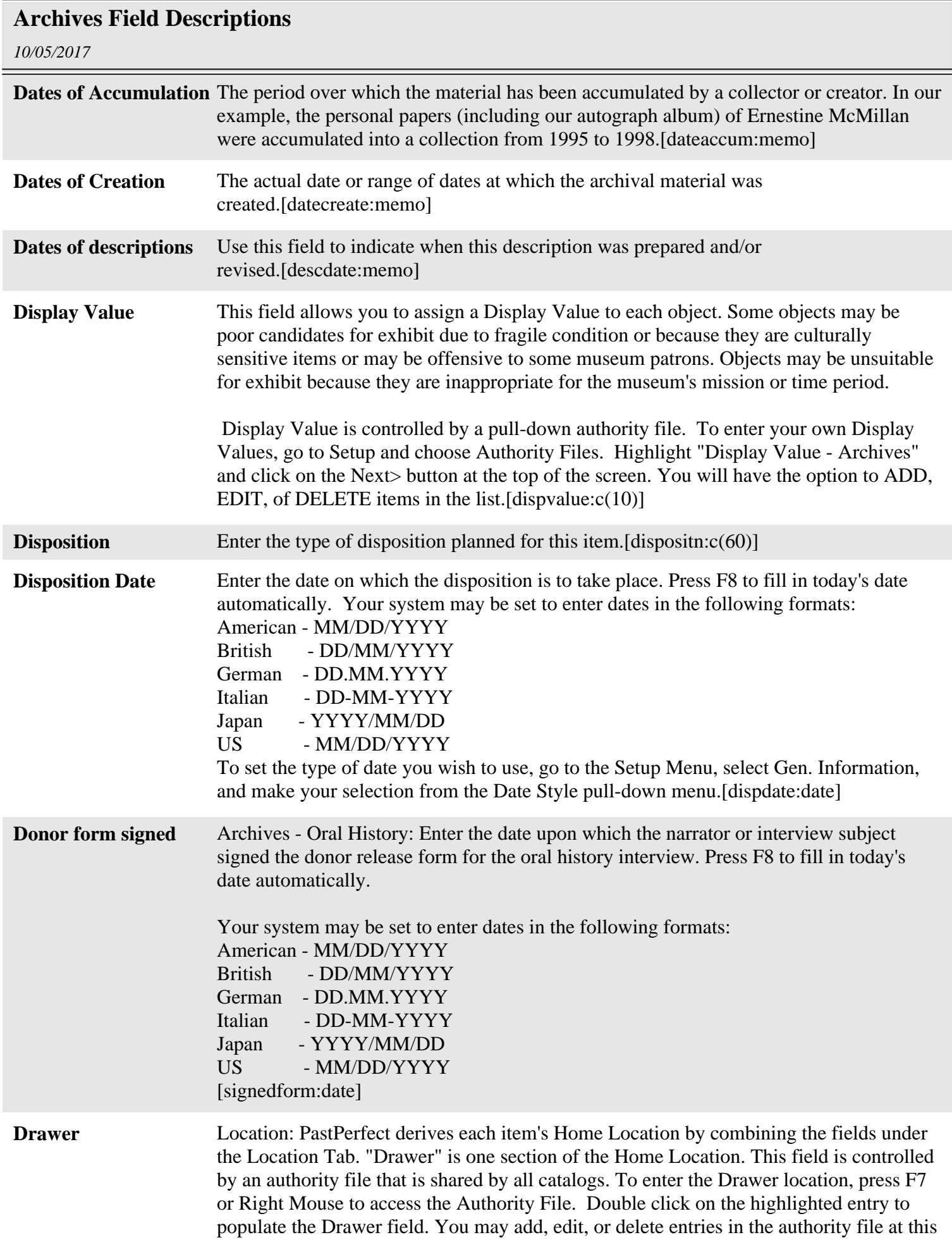

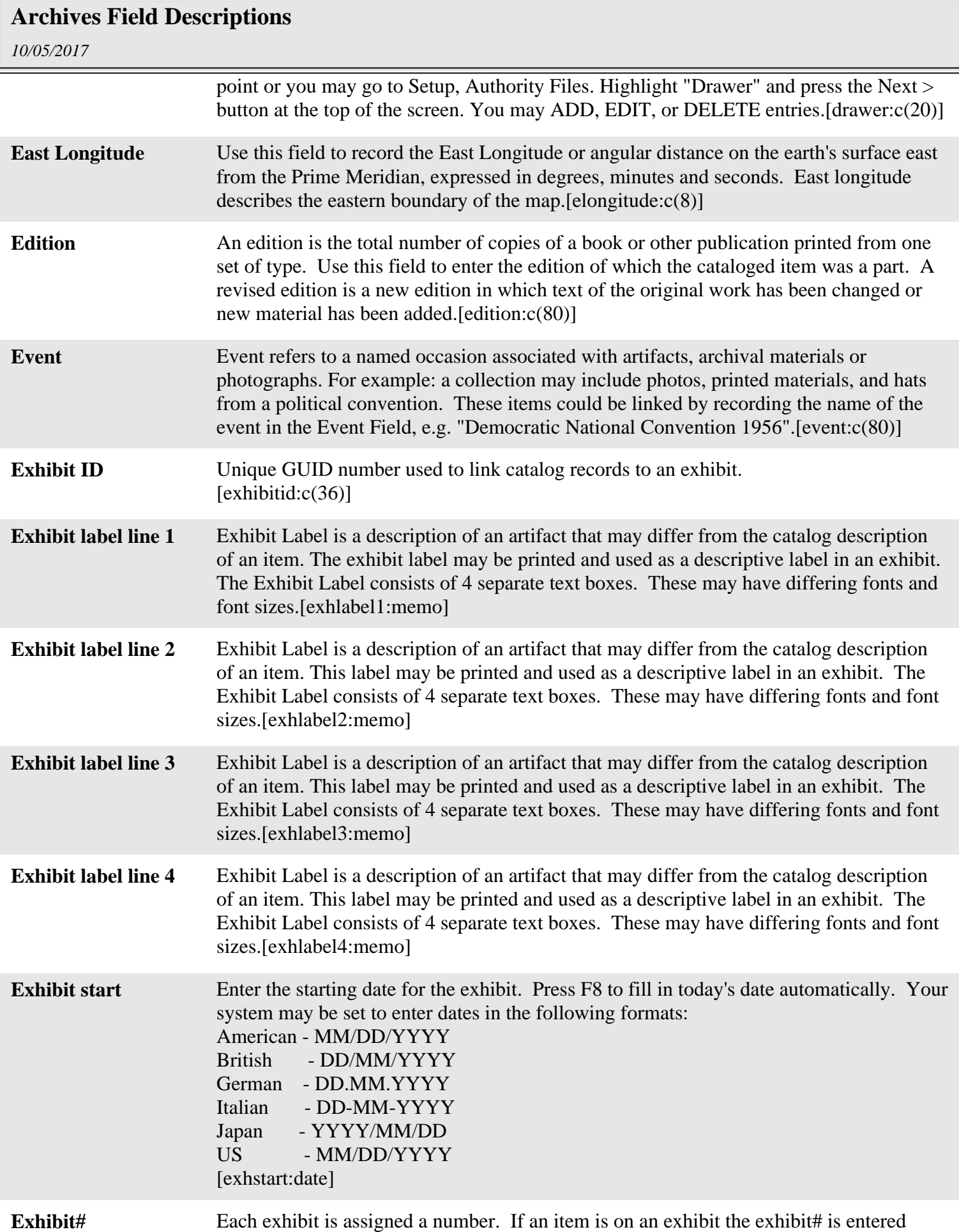

Ξ

*Page 8*

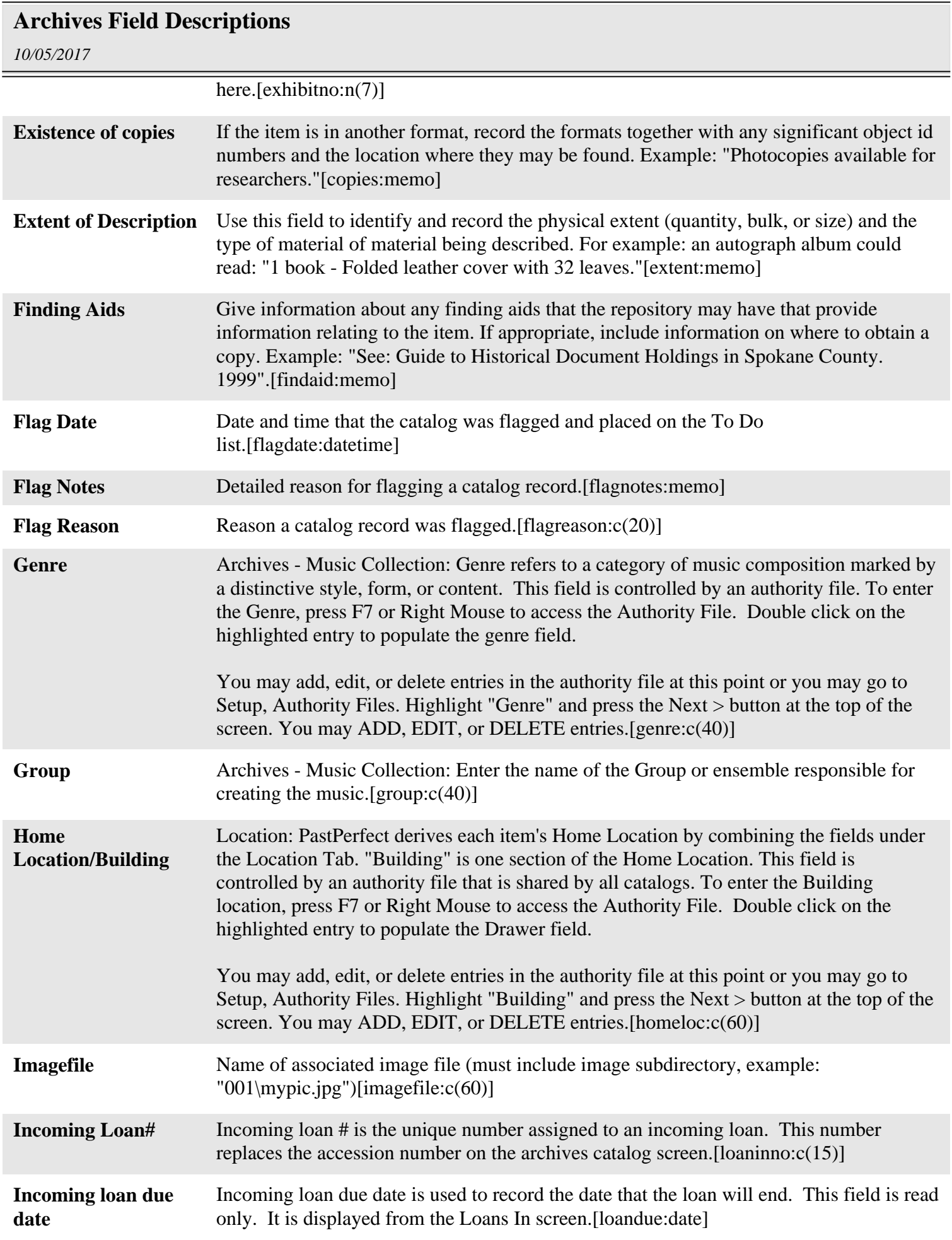

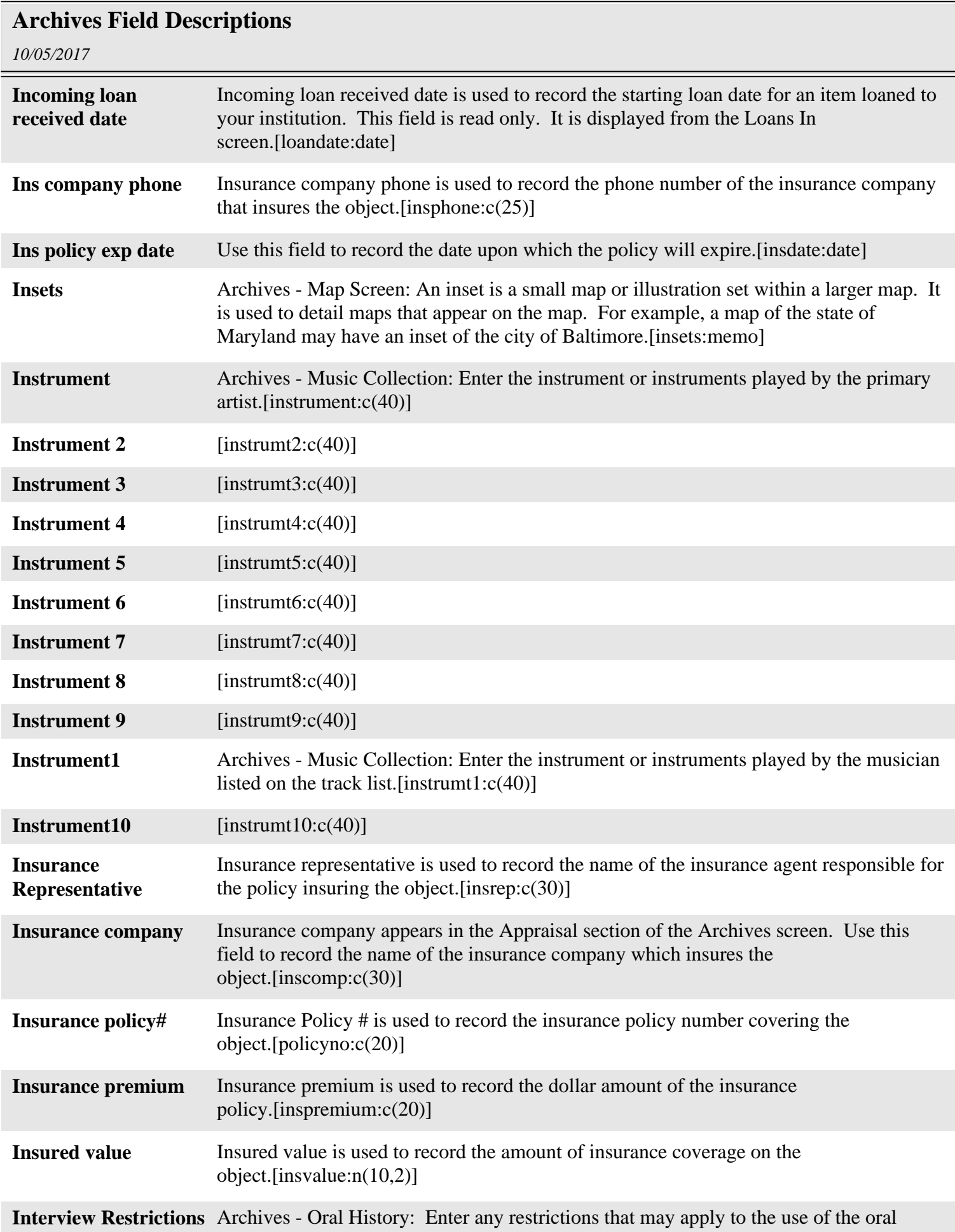

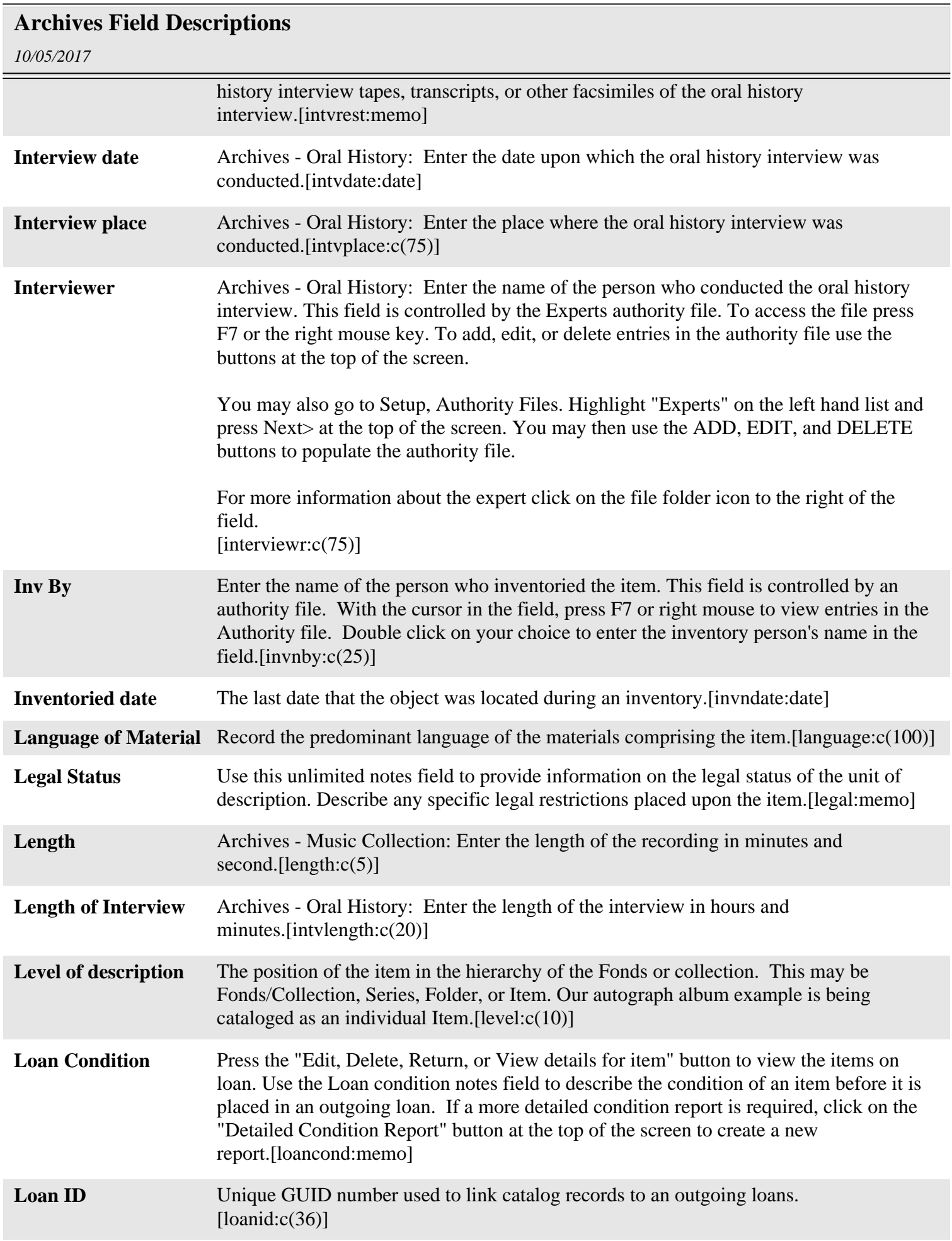

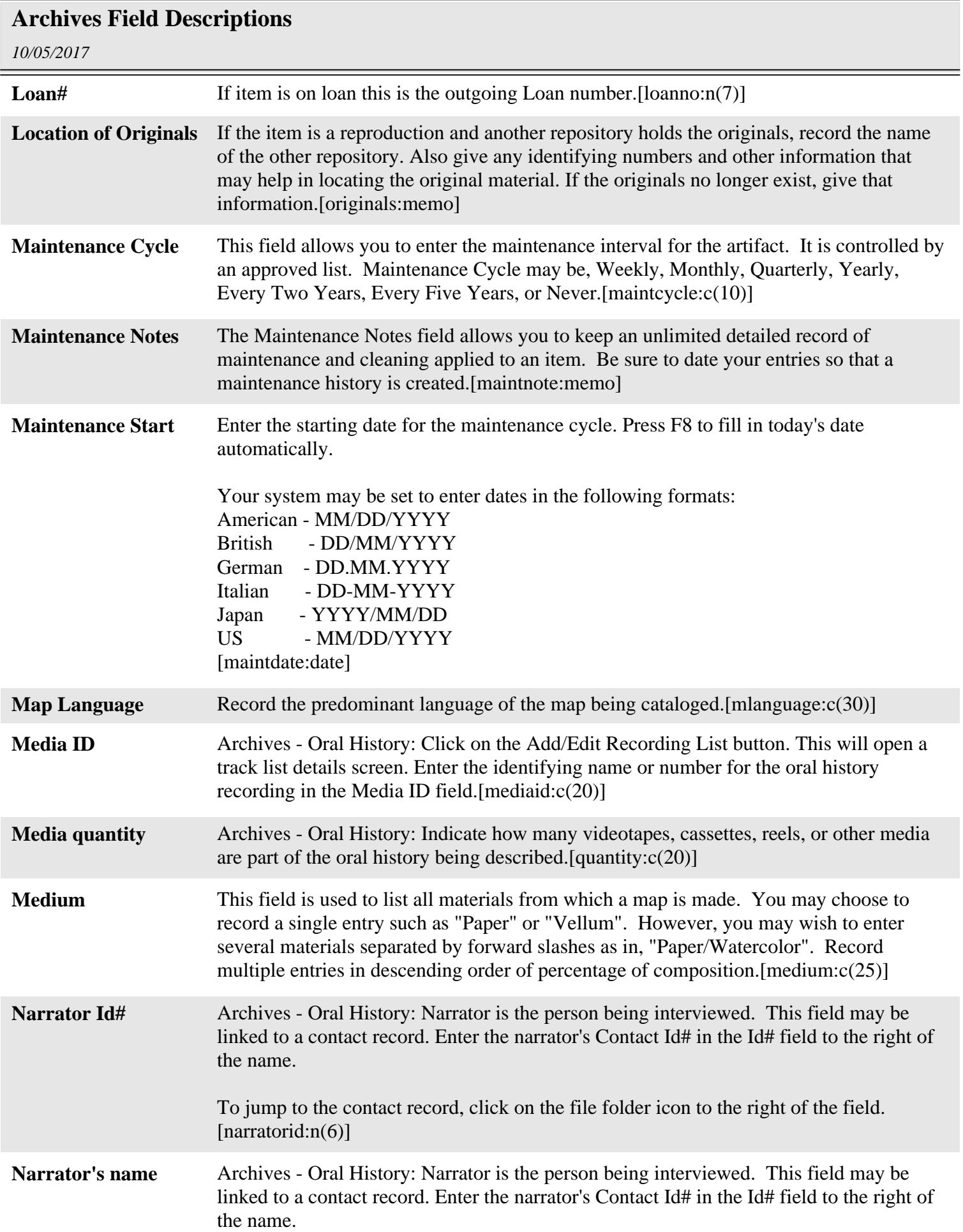

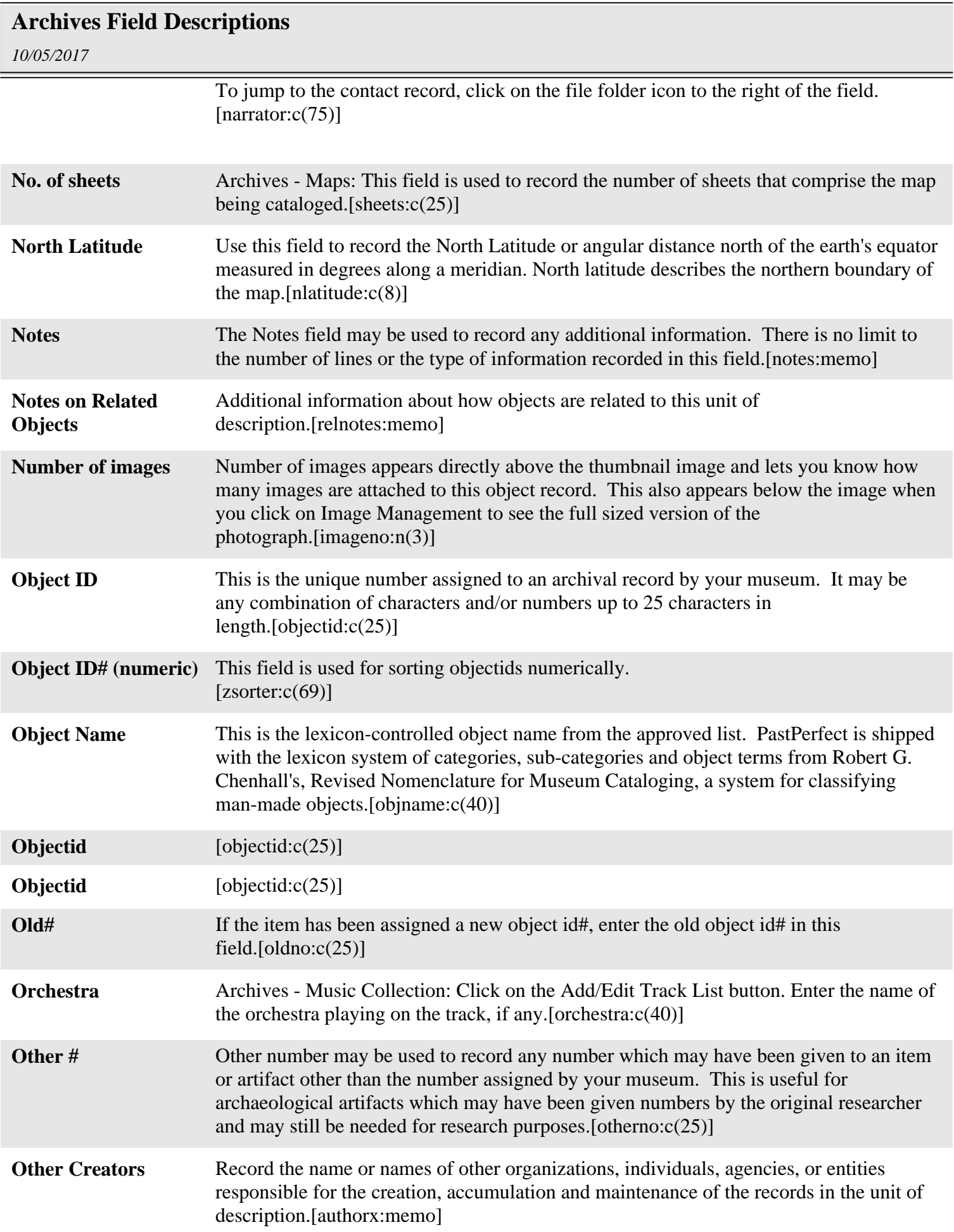

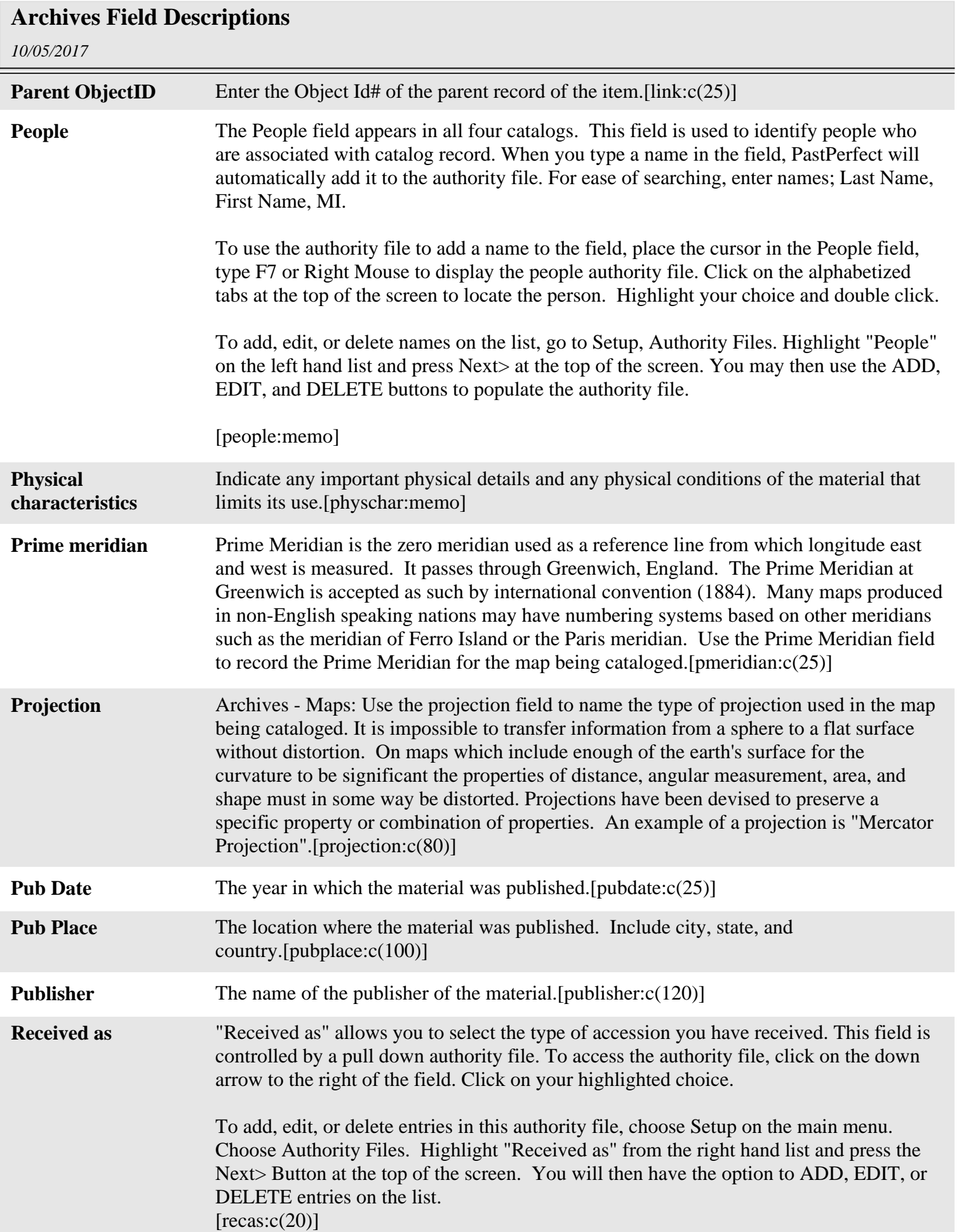

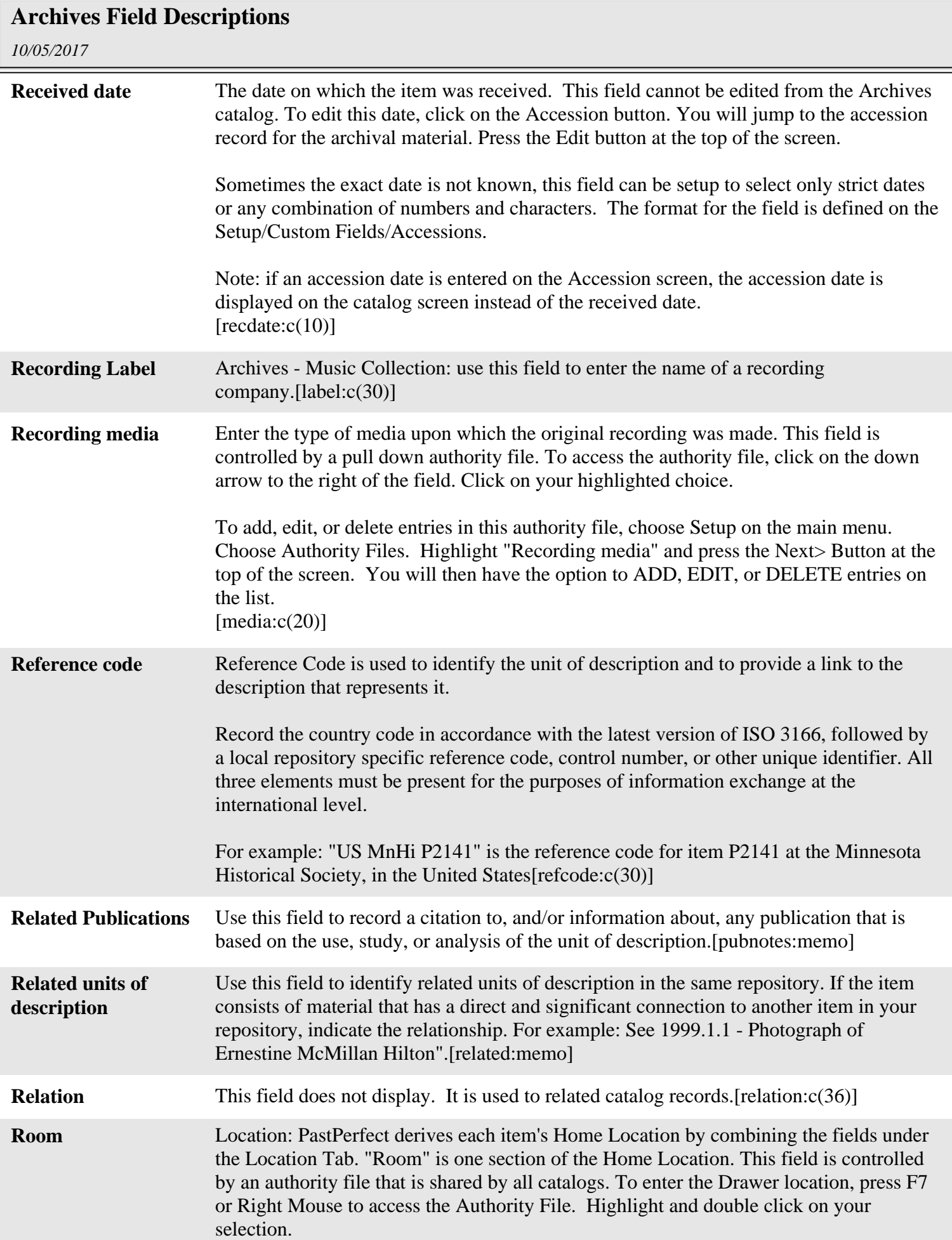

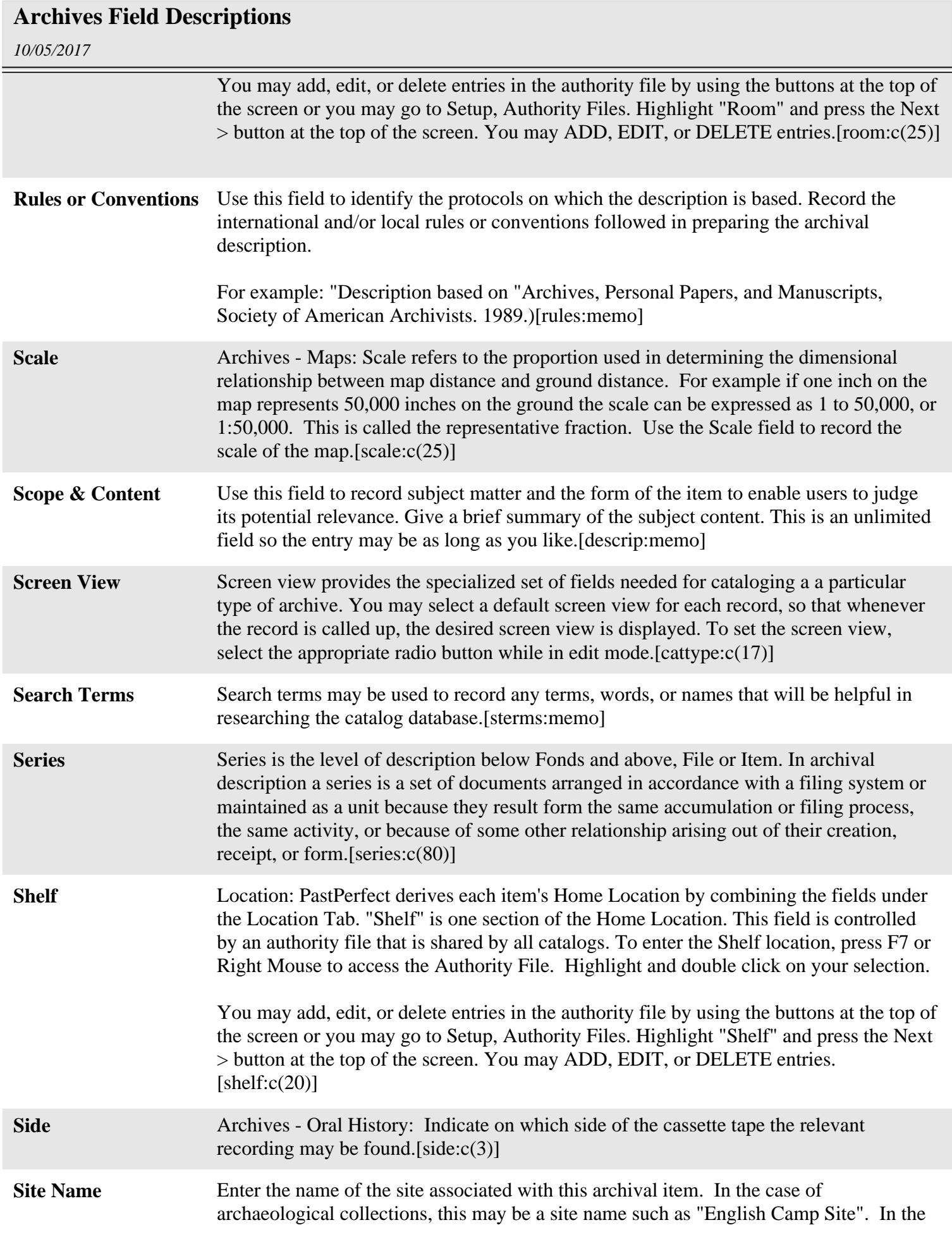

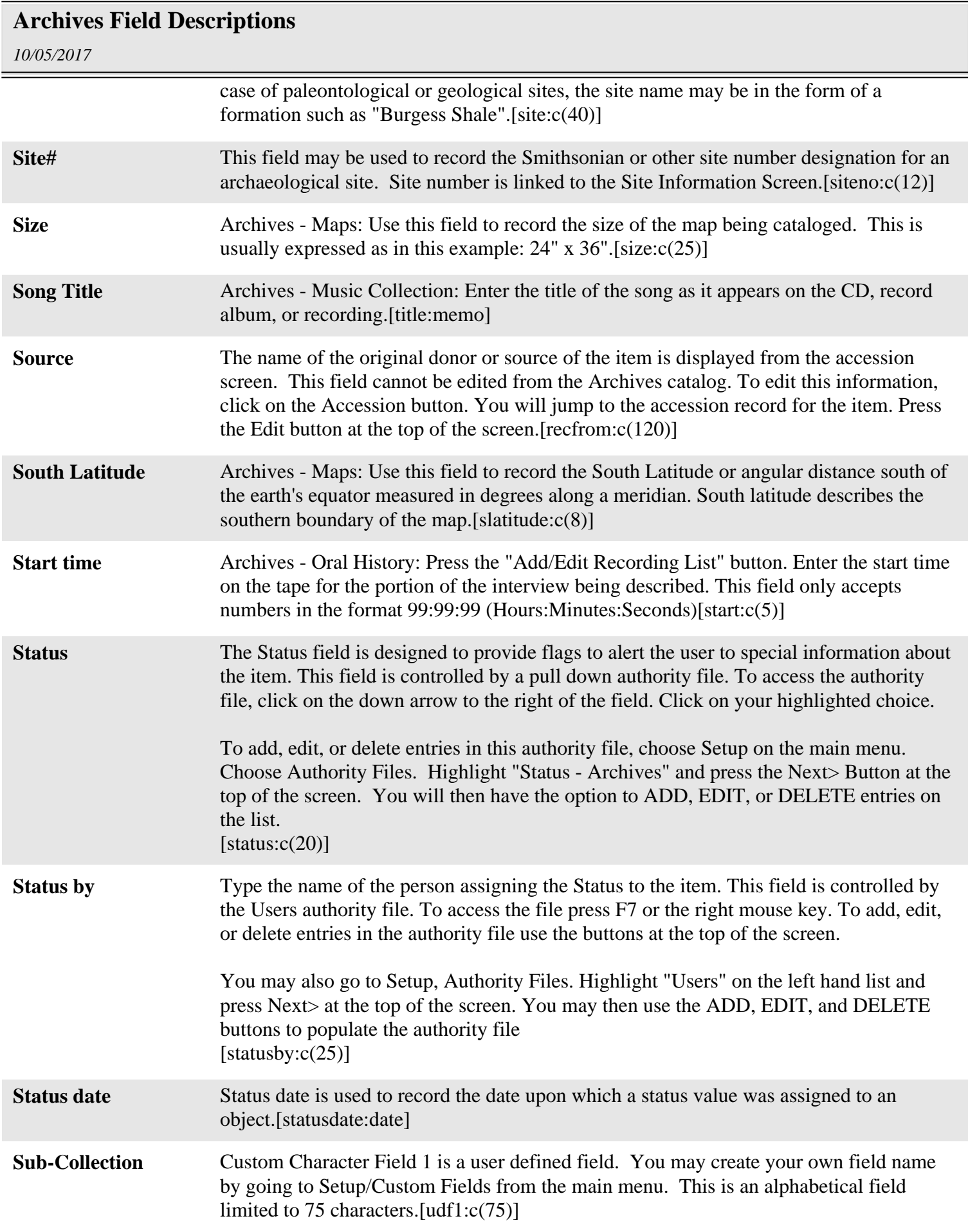

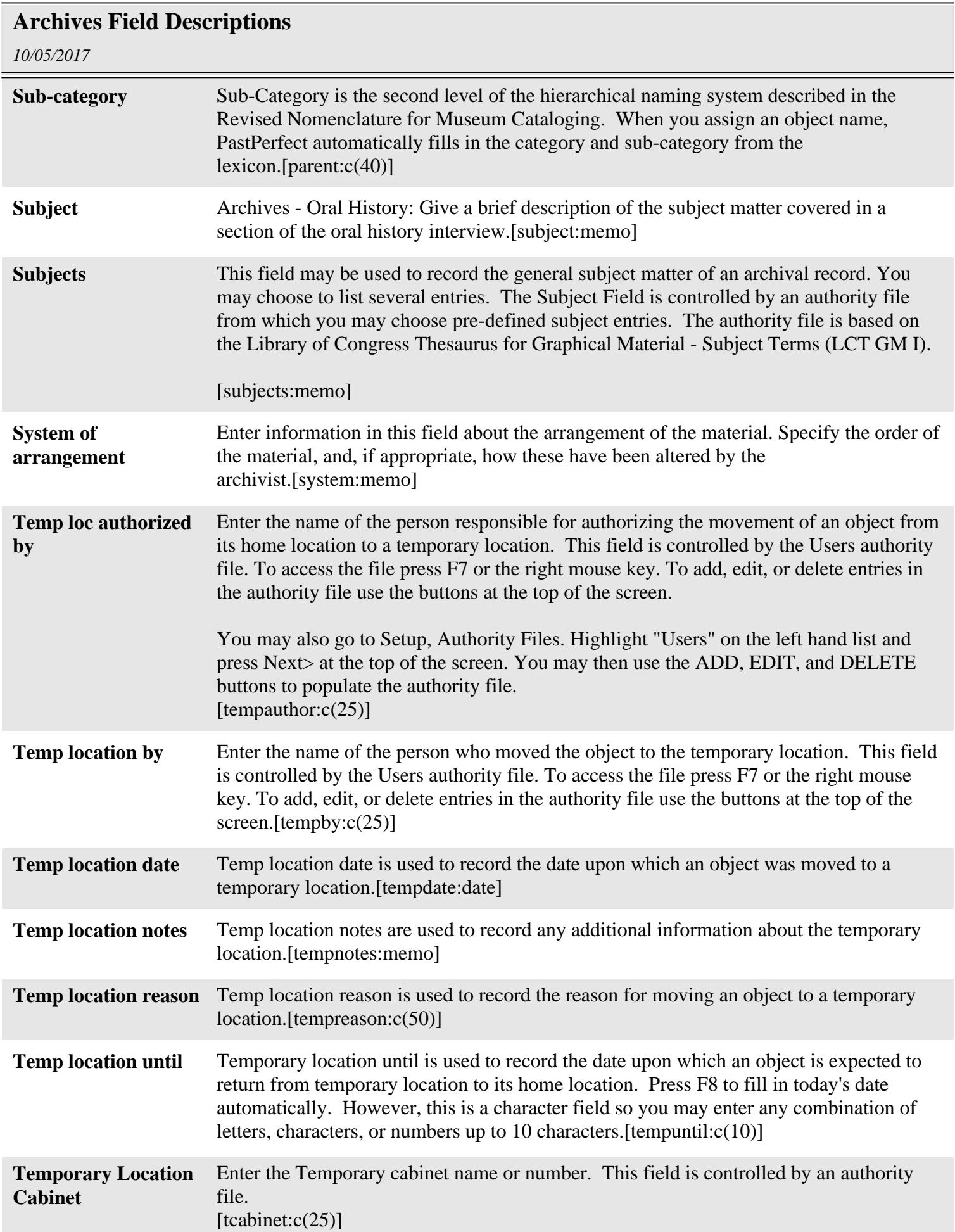

## *10/05/2017* **Archives Field Descriptions Temporary Location Container** Enter the Temporary container name or number. This field is controlled by an authority file. [tcontainer: c(40)] **Temporary Location Drawer** Enter the Temporary drawer name or number. This field is controlled by an authority file.  $\left[$ tdrawer:c $(20)$ ] **Temporary Location Room** Enter the Temporary room name or number. This field is controlled by an authority file.  $[from:cc(25)]$ **Temporary Location Shelf** Enter the Temporary shelf name or number. This field is controlled by an authority file.  $[tshelf:c(20)]$ **Temporary Location Wall** Enter the Temporary wall name. This field is controlled by an authority file.  $[twall: c(20)]$ **Temporary Location/Building** Location: PastPerfect derives each item's Temporary Location by combining the fields under the Temporary Location Tab. "Building" is one section of the Temporary Location. This field is controlled by an authority file that is shared by all catalogs. To enter the Building location, press F7 or Right Mouse to access the Authority File. Double click on the highlighted entry to populate the Drawer field. You may add, edit, or delete entries in the authority file at this point or you may go to Setup, Authority Files. Highlight "Building" and press the Next > button at the top of the screen. You may ADD, EDIT, or DELETE entries.[temploc:c(60)] **Title** A word, phrase, character, or group of characters that names an archival item. When the material bears a formal title, transcribe it exactly as to wording, order, and spelling. When generating your own title, use a phrase that reflects function, activity, subject, location, or theme.[title:memo] **Title (sortable)** This field contains the first 100 characters of the title. This field does not display. It can be used as a sorting option on Report Maker reports.[titlesort:c(100)] **Track** Archives - Music Collection: Track refers to the chronological number indicating the order of the songs recorded on a CD, record album, or recording.[track:c(2)] **Transcript location** Enter the location where the transcript of the oral history is stored.[transloc:c(75)] **Transcript reviewed** Archives - Oral History: Enter the date upon which the oral history transcript was reviewed and approved by the narrator/subject.[reviewed:date] **Transcription date** Enter the date that the oral history tape was transcribed from the tape to written form. Press F8 to fill in today's date automatically. Your system may be set to enter dates in the following formats: American - MM/DD/YYYY British - DD/MM/YYYY

German - DD.MM.YYYY Italian - DD-MM-YYYY Japan - YYYY/MM/DD

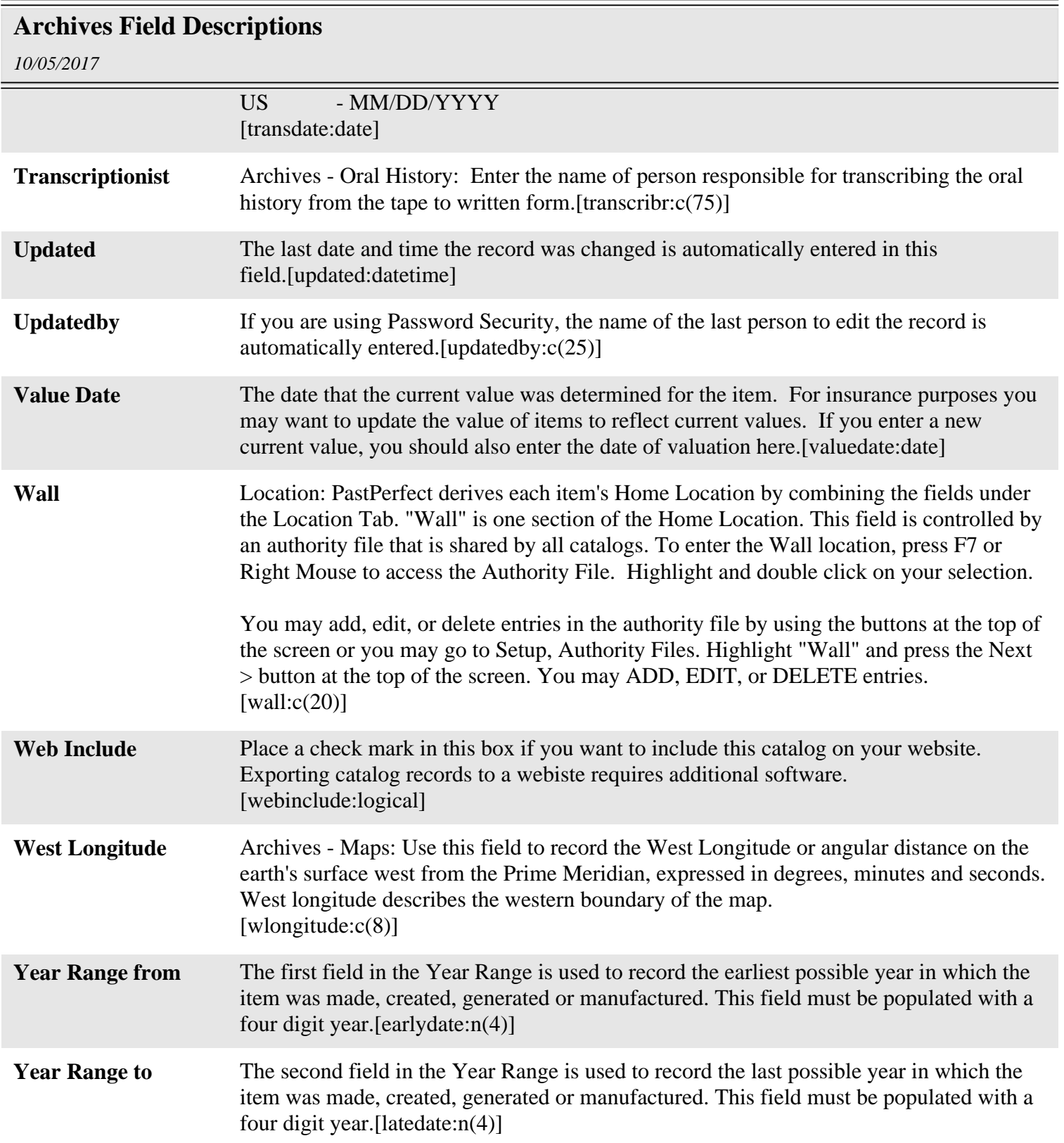